## **COME CREARE UN BOTTONE SU SMARTPHONE PER ARRIVARE VELOCEMENTE IN ALATEL**

La suddetta procedura va eseguita direttamente su smartphone.

# **SISTEMA ANDROID**

1. Se si è ricevuto un SMS clikkare sul link http://www.alatel.it/alatel/smartphone-base/menu-nazionale/ contenuto nell'SMS e andare al punto 3

2. Se non si dispone dell'SMS inserire in Google CHROME il seguente link http://www.alatel.it/alatel/smartphonebase/menu-nazionale/

3. nella schermata che si apre andare in alto a destra dove ci sono 3 punti (indicati nella figura 1 dalla freccia e selezionarli )

4. nel sottomenu che si apre selezionare aggiungi a schermata home (eventualmente cambiare il titolo) e uscire da **CHROME** 

5. sul telefonino comparirà un bottone color salmone che selezionato porterà direttamente al menu veloce

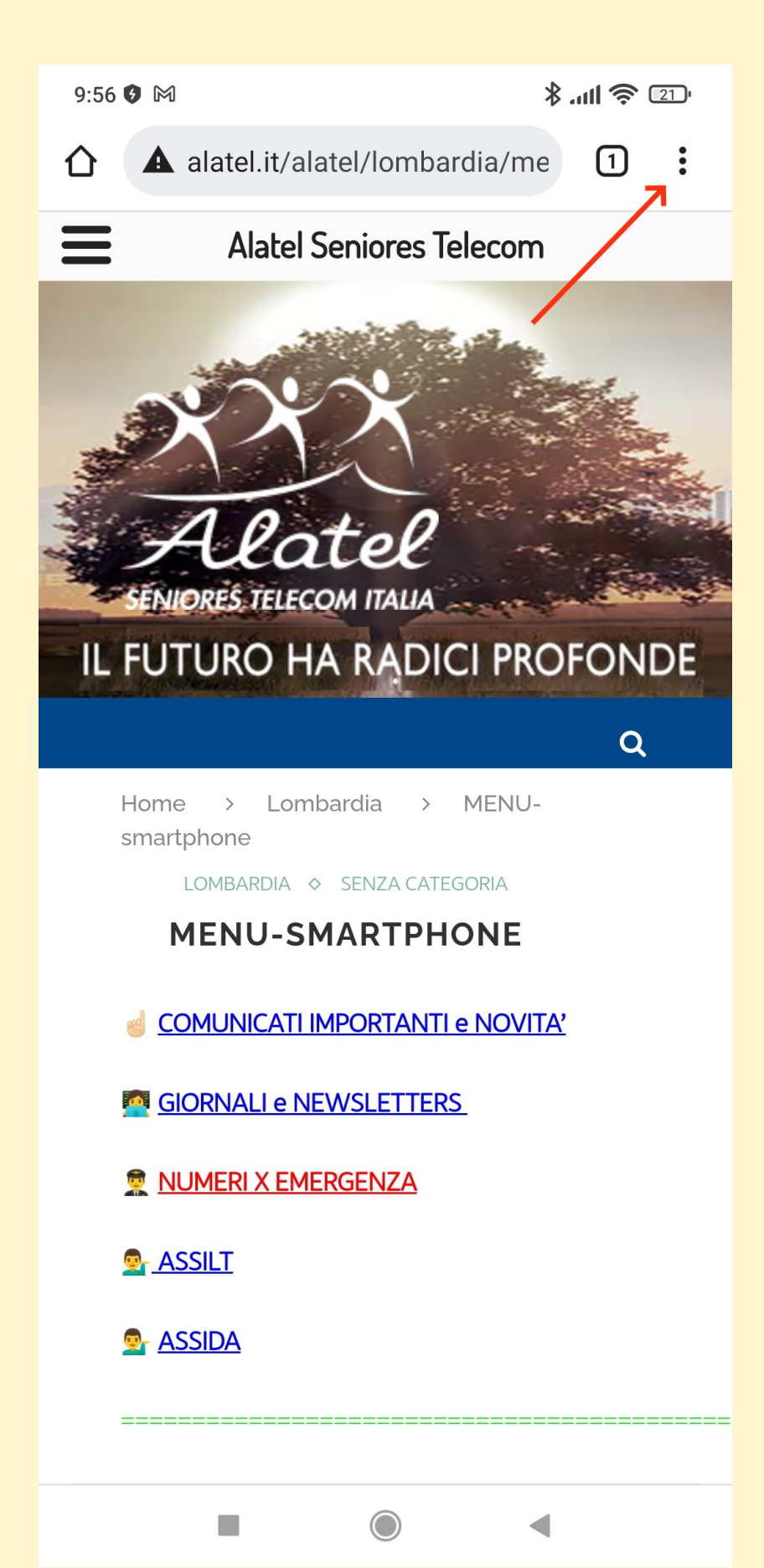

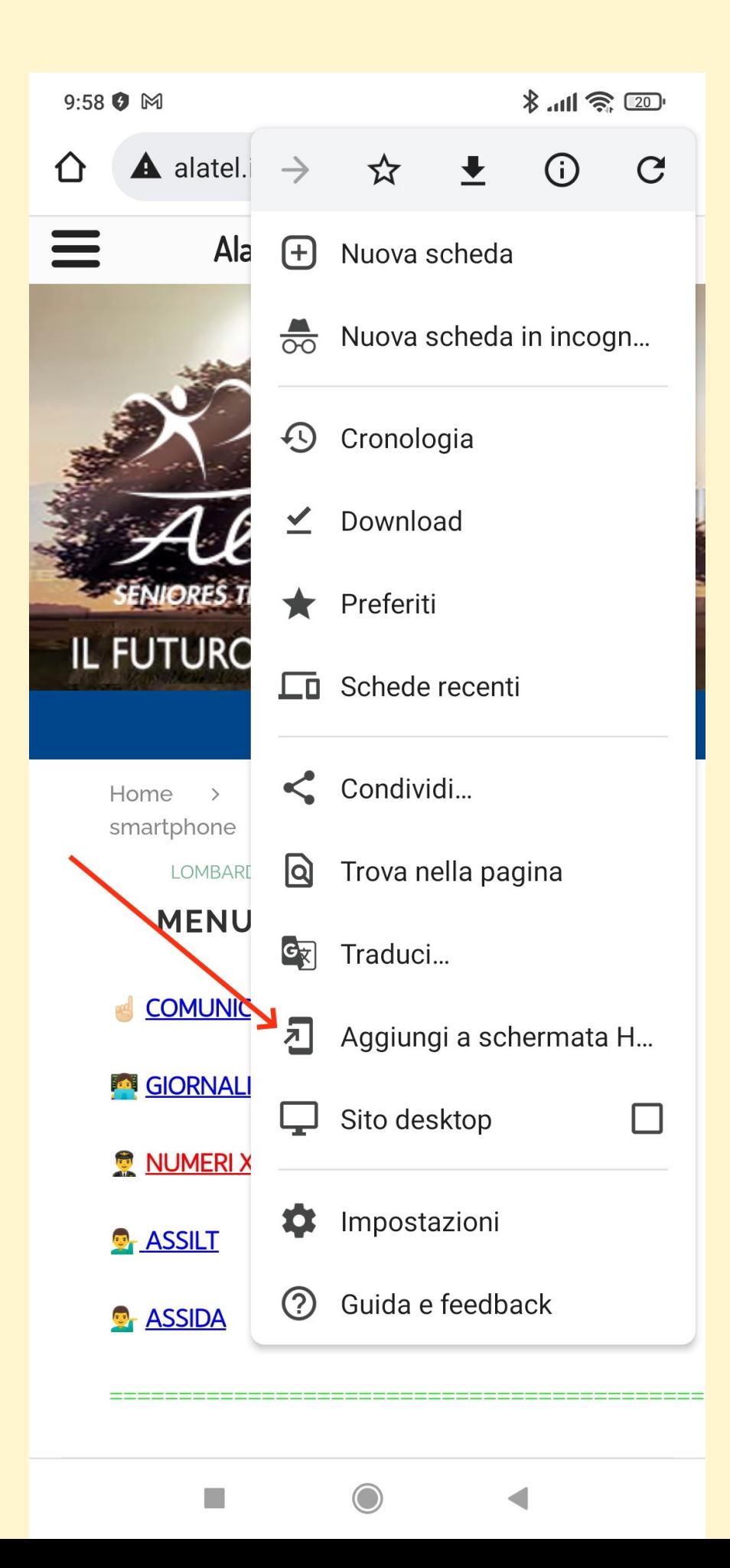

fig.2

### **COME INSTALLARE IL "BOTTONE" SU IPHONE**

### **1) aprire Safari e inserire nella barra indirizzi:**

http://www.alatel.it/alatel/smartphone-base/menu-nazionale

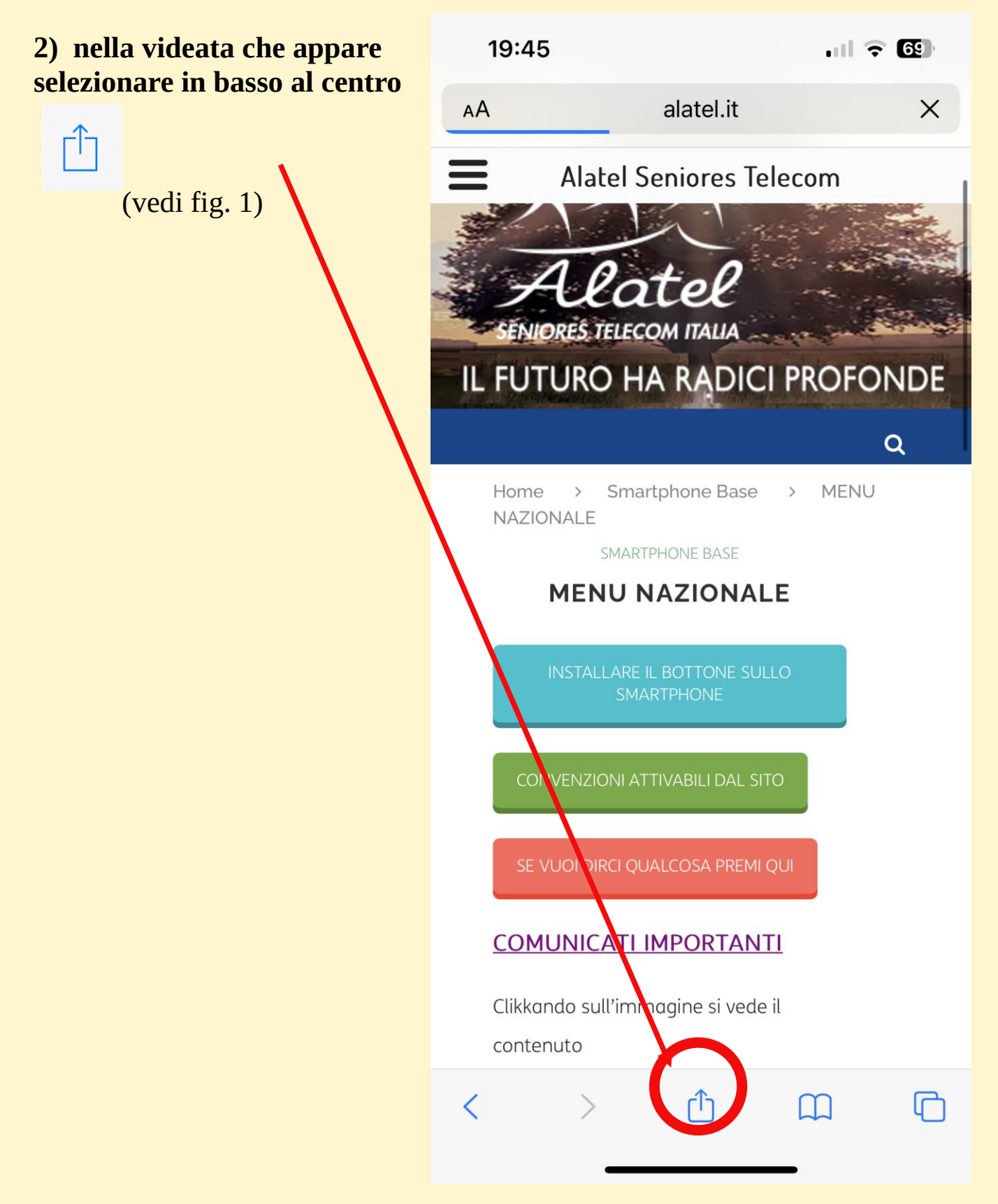

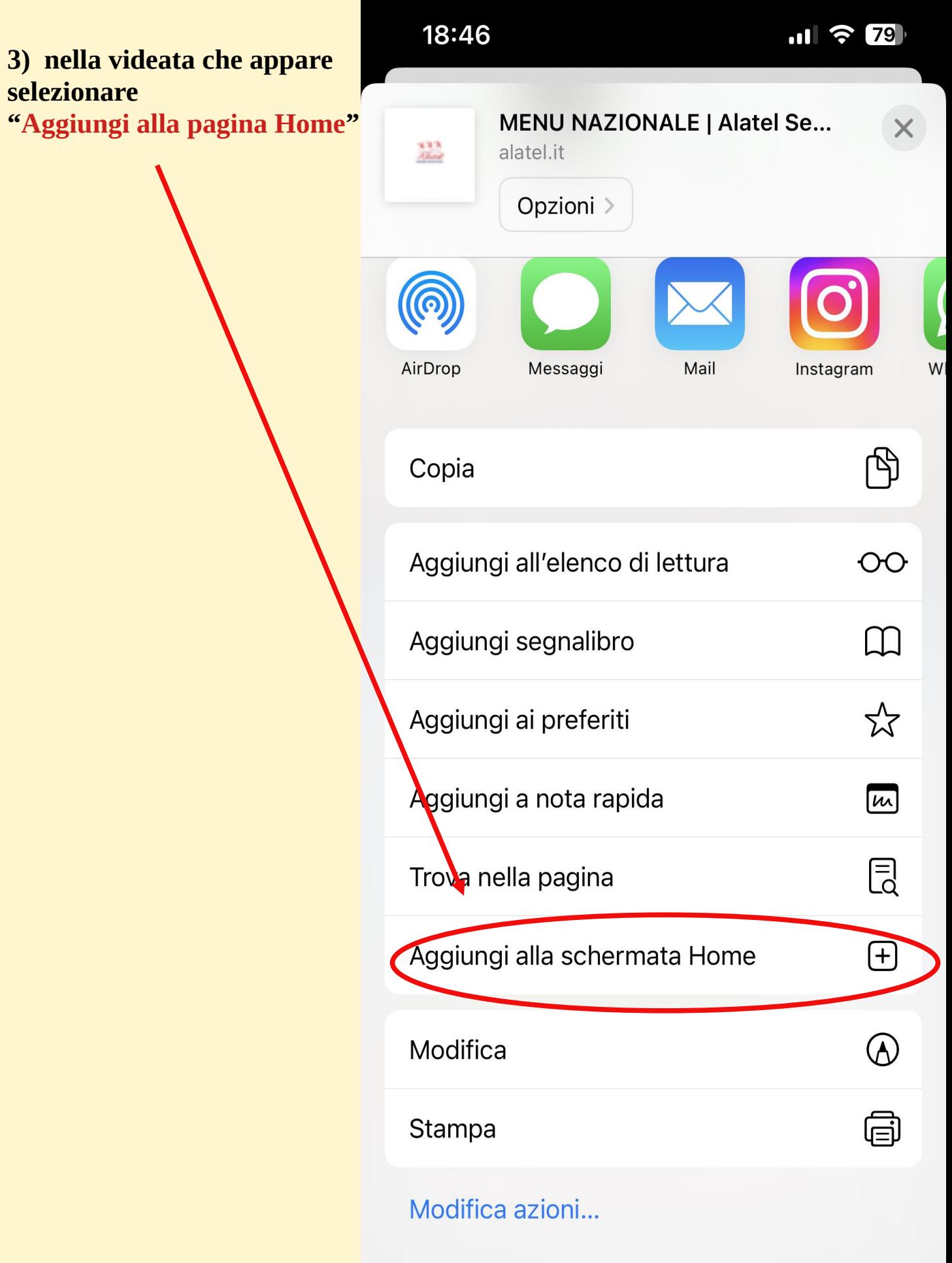

#### **COME INSTALLARE IL "BOTTONE" SU IPAD**

1) tenendo IPAD verticale, aprire Safari e inserire nella barra indirizzi:

http://www.alatel.it/alatel/smartphone-base/menu-nazionale

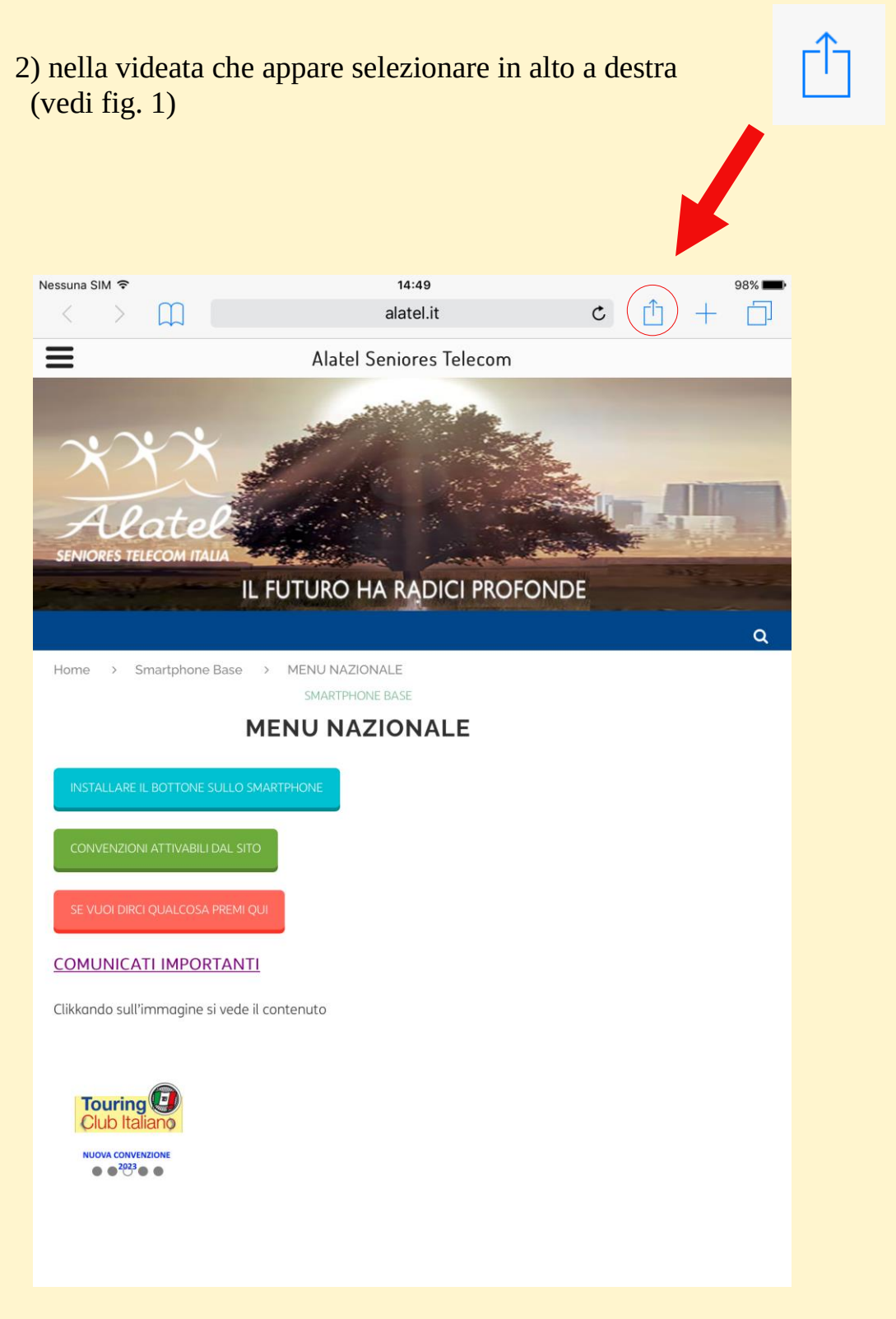

fig. 1

3) quando appare in alto a destra un menu selezionare "**Aggiungi a Home**" (vedi fig. 2)

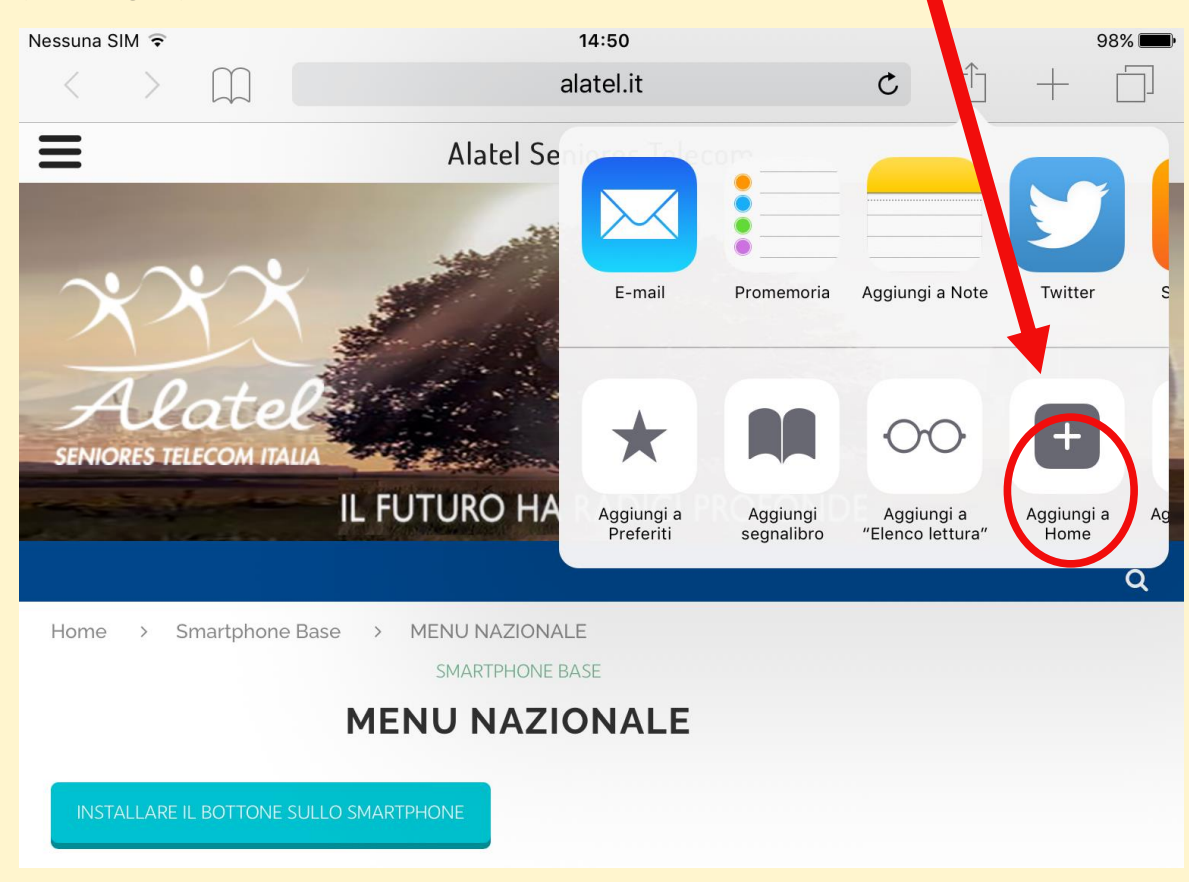

fig. 2

4) Nel sottomenu che appare in alto a destra selezionare "**aggiungi**" (vedi fig. 3)

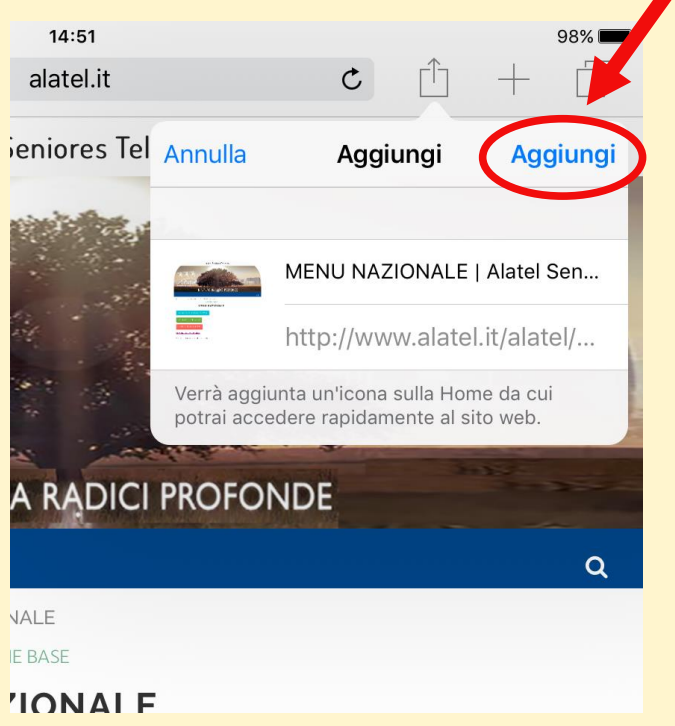